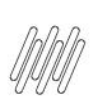

# **01. VISÃO GERAL**

Ao acessar o **WMS SaaS**, clique no ícone **Manufatura**, no menu lateral.

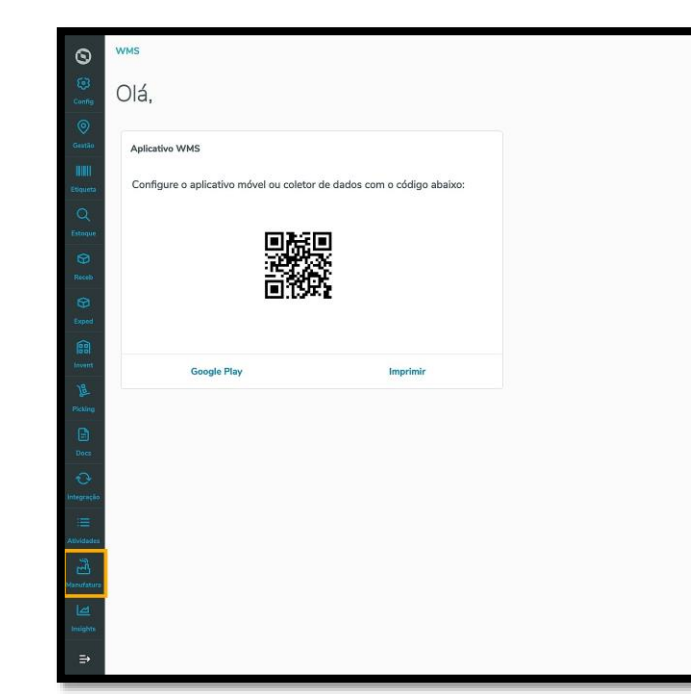

Então, um submenu se abrirá com 3 opções: **Requisição, Devolução** e **Entrada produção**.

Clique na opção **Devolução.**

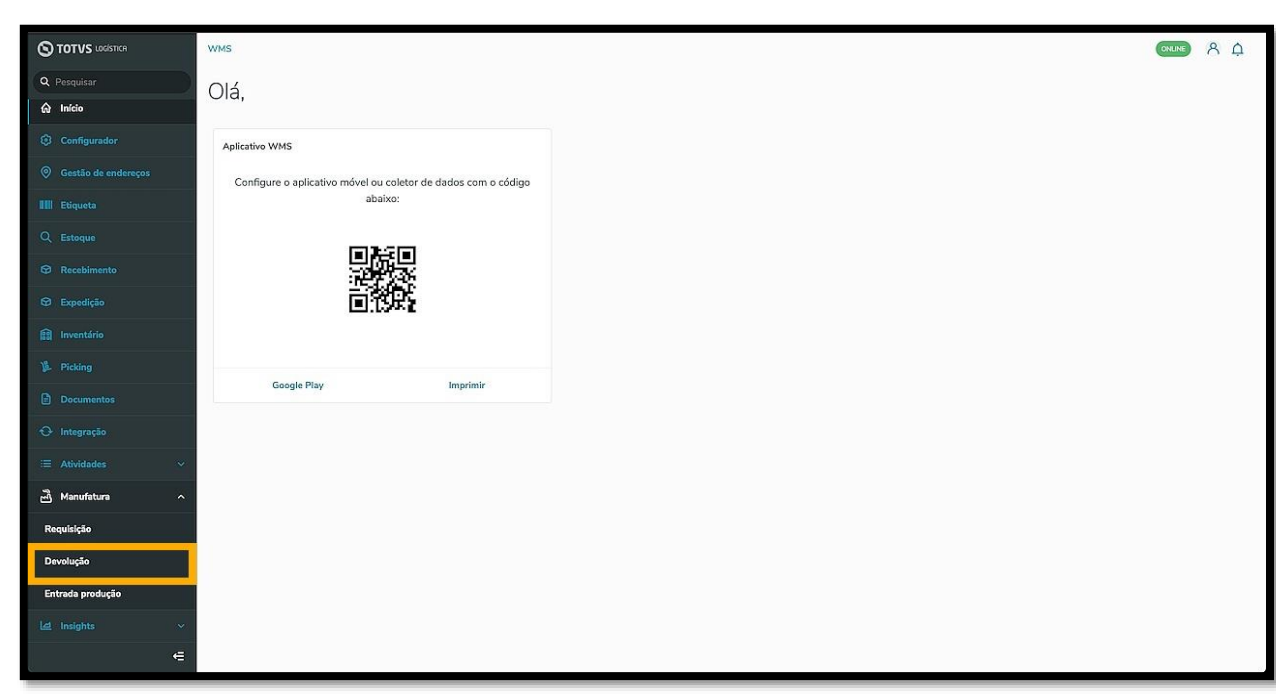

Na sequência, a tela **Devolução** é exibida.

Nela é possível visualizar os documentos pendentes, os documentos em andamento, ajustar as configurações, acessar o histórico e adicionar um novo documento.

 $O(1)$   $A \triangle$ 

 $\odot$ 

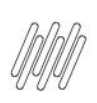

Esta área apresenta as solicitações de devolução em situações nas quais o ERP solicita quantias maiores do que aquelas realmente necessárias ou, em casos de sobra, por exemplo, quando uma máquina não utiliza todo o saldo.

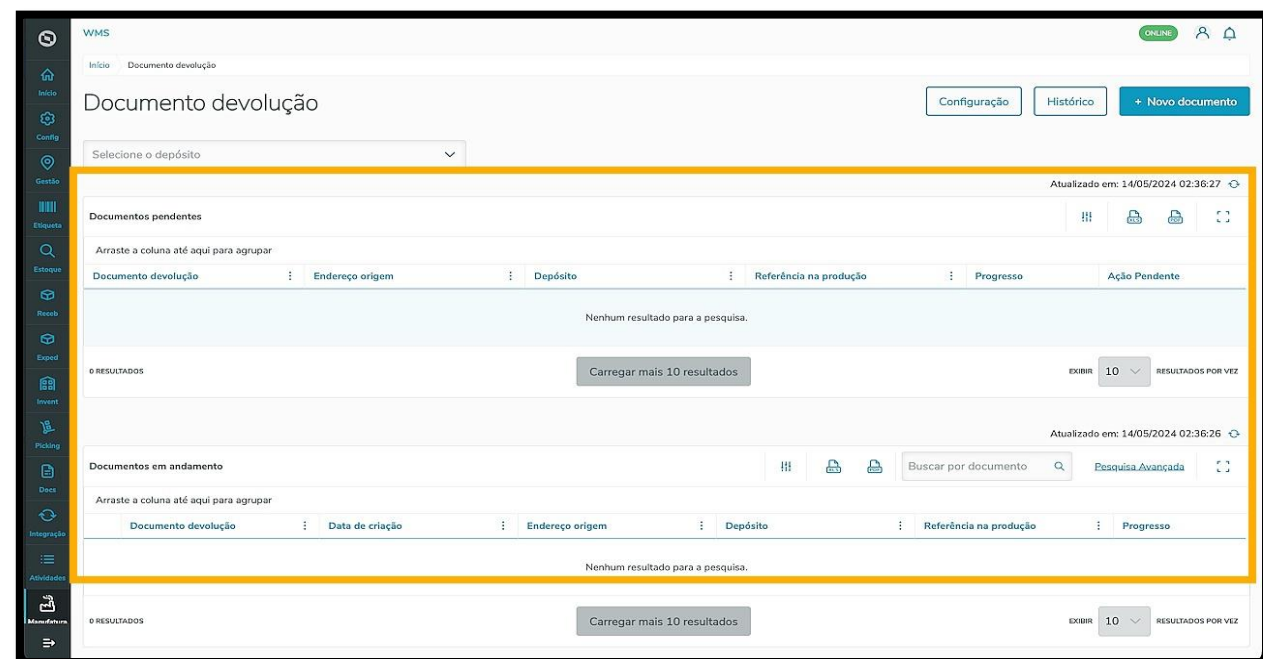

Para realizar uma nova solicitação de devolução, clique em **+Novo documento.**

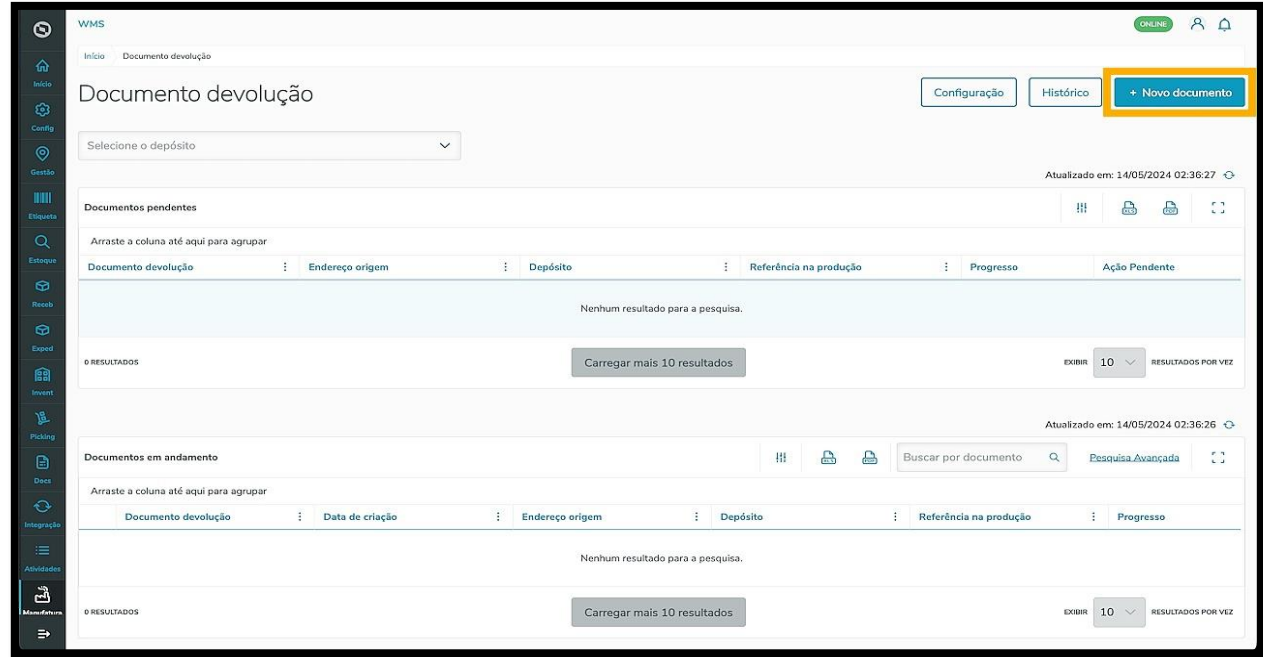

Em seguida, a tela **Inserção manual das informações** é exibida.

Informe o código do **Documento devolução**, o **Endereço origem** e, caso queira, os campos opcionais **Depósito armazenagem** e **Referência na produção**.

 $\circ$ 

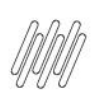

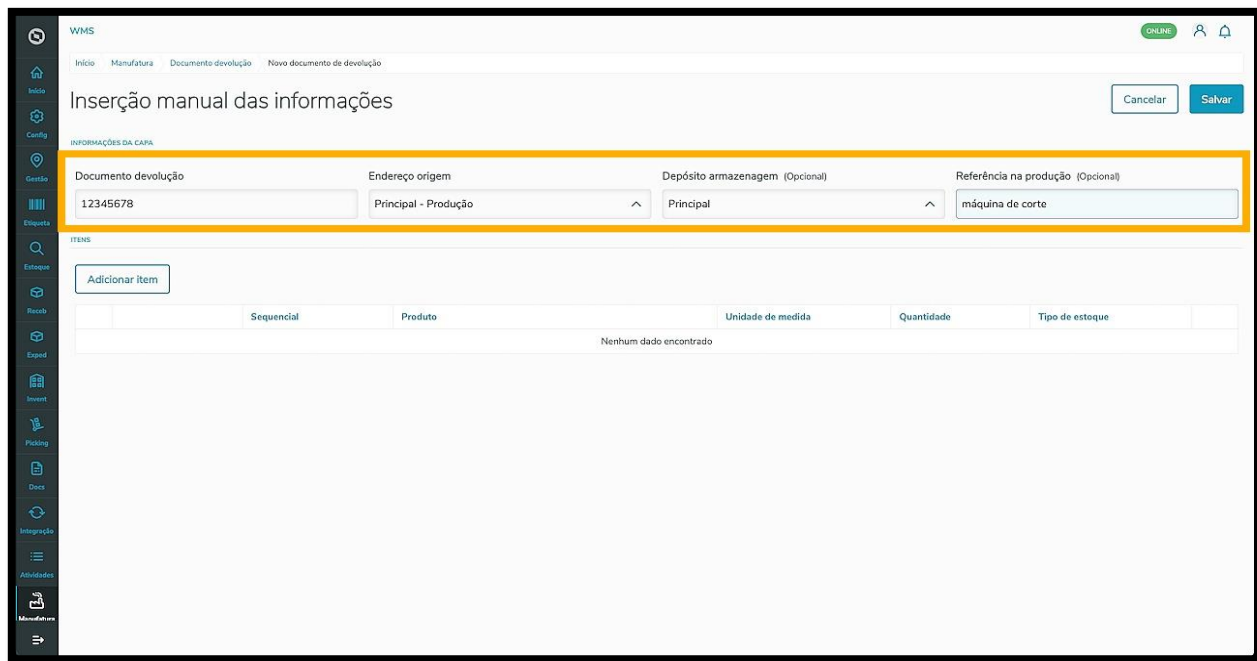

Ao finalizar, clique em **Adicionar item.**

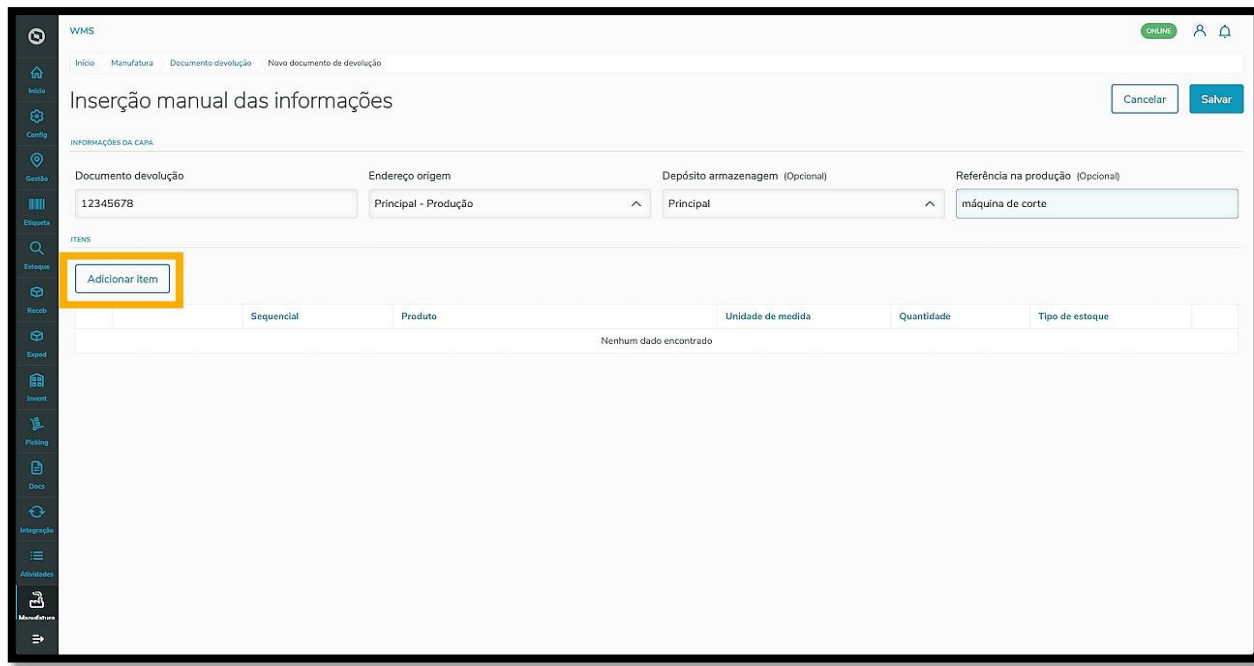

Uma linha será exibida na tabela com os campos para preenchimento: **Produto, Unidade de medida** (informativo), **Quantidade, Tipo de estoque** e **Depósito.**

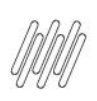

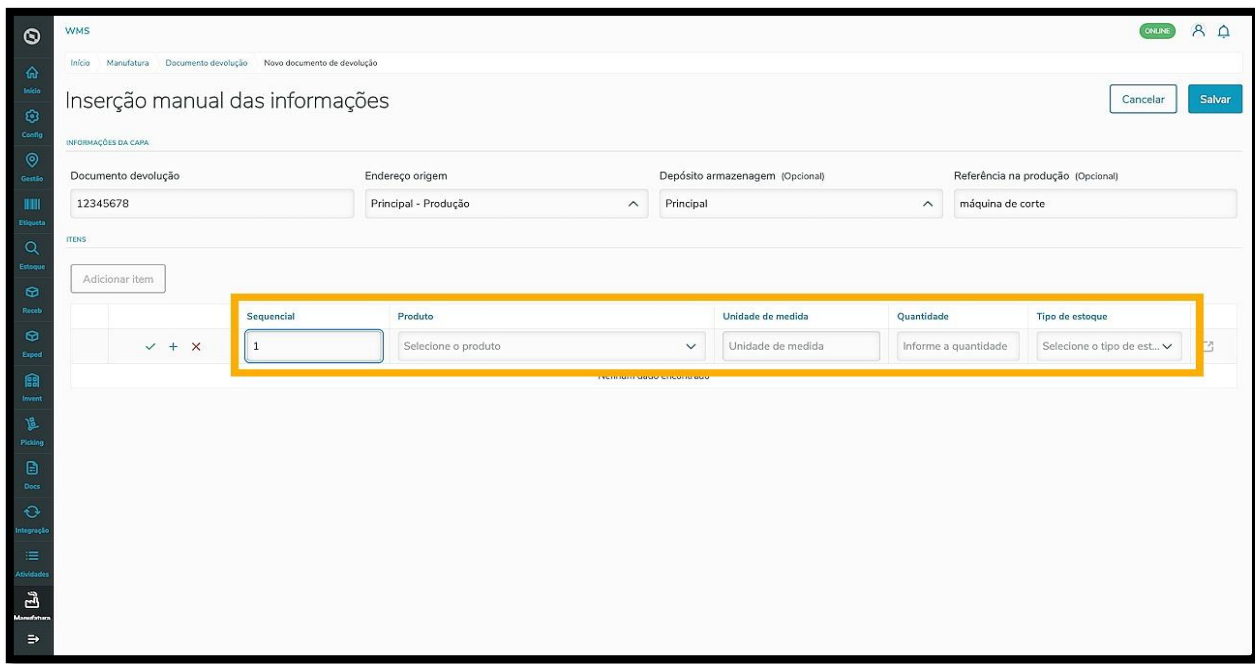

Ao preencher os campos, o botão **Características de estoque**, no canto direito da tabela, ficará disponível.

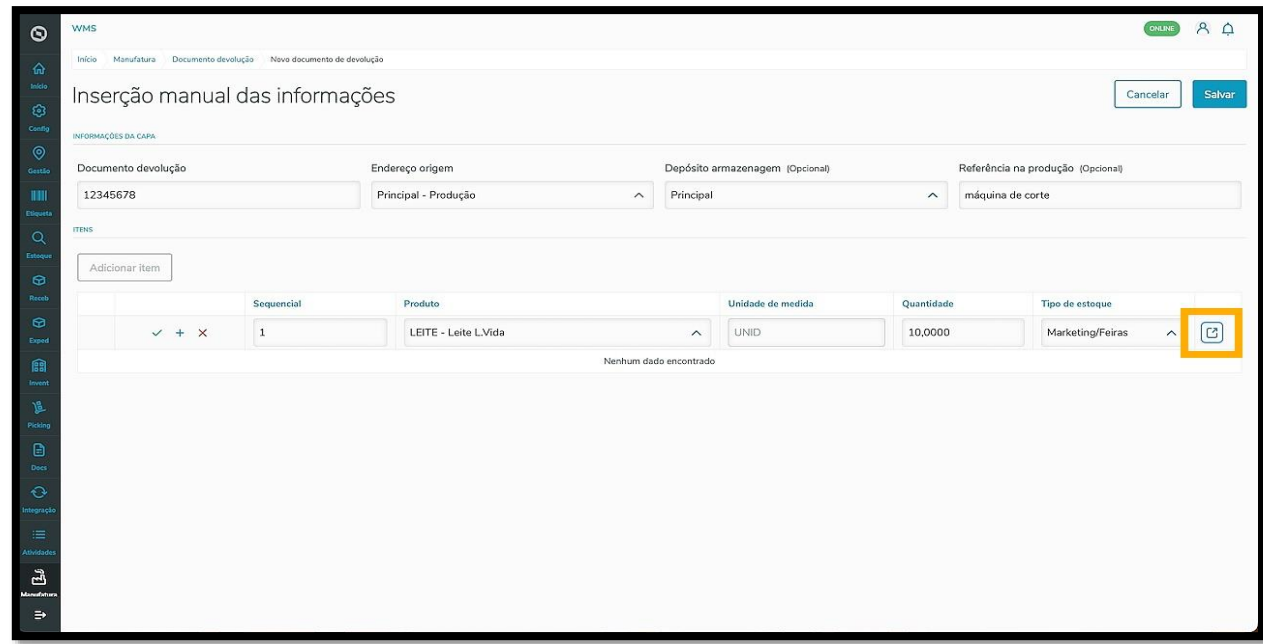

Ao clicar neste botão uma tela é apresentada no lado direito, para que você possa incluir as características de estoque para o produto.

Clique no campo **Tipo de característica** e selecione aquela que deseja.

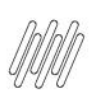

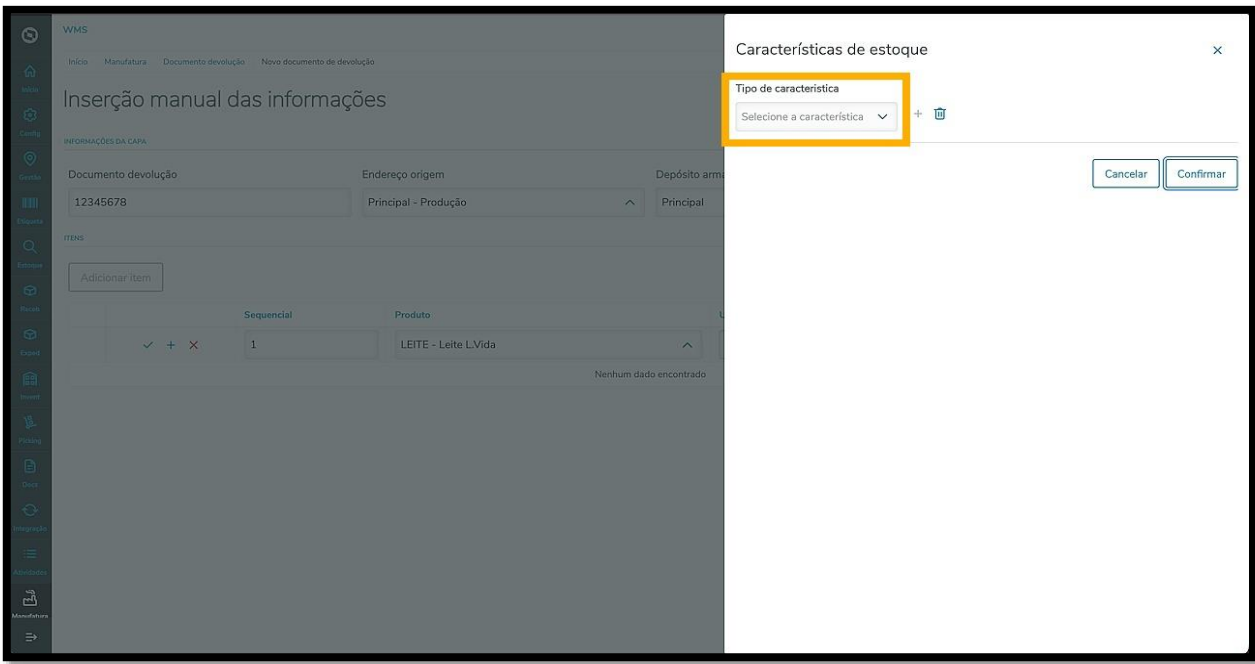

Se quiser adicionar mais de uma característica, clique no ícone de **+**, localizado no lado direito.

Então, um novo campo será exibido logo abaixo para que você inclua mais uma característica.

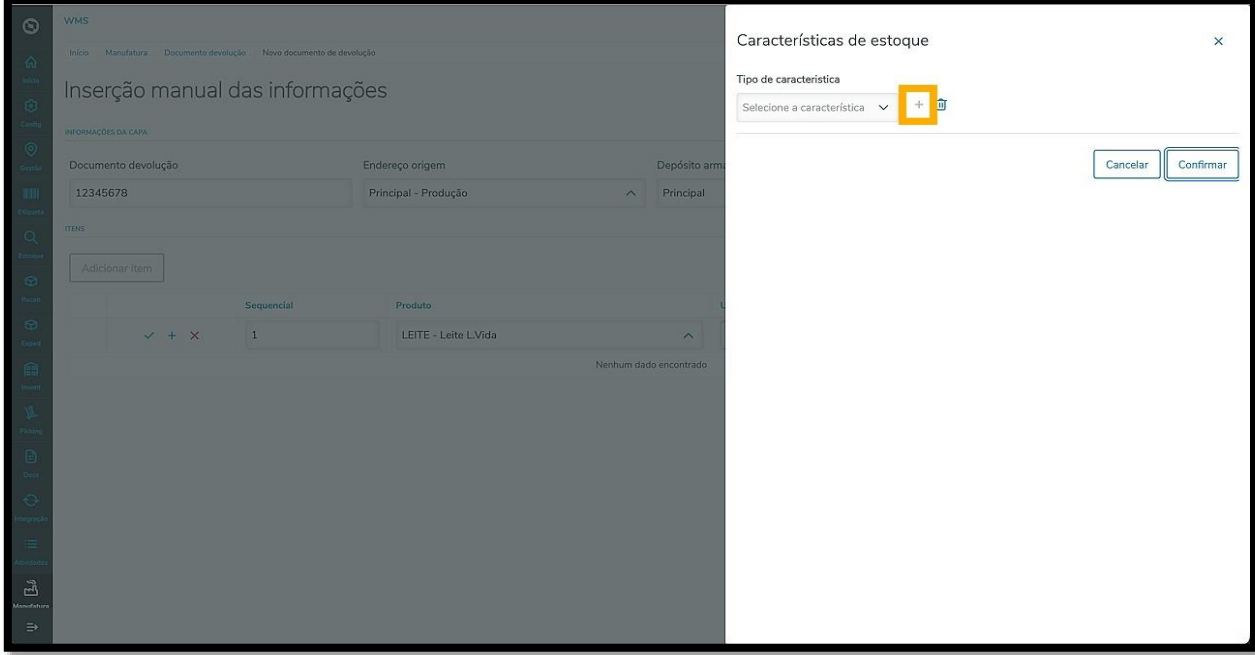

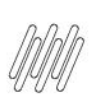

Para deletar uma característica, clique no ícone **Lixeira.**

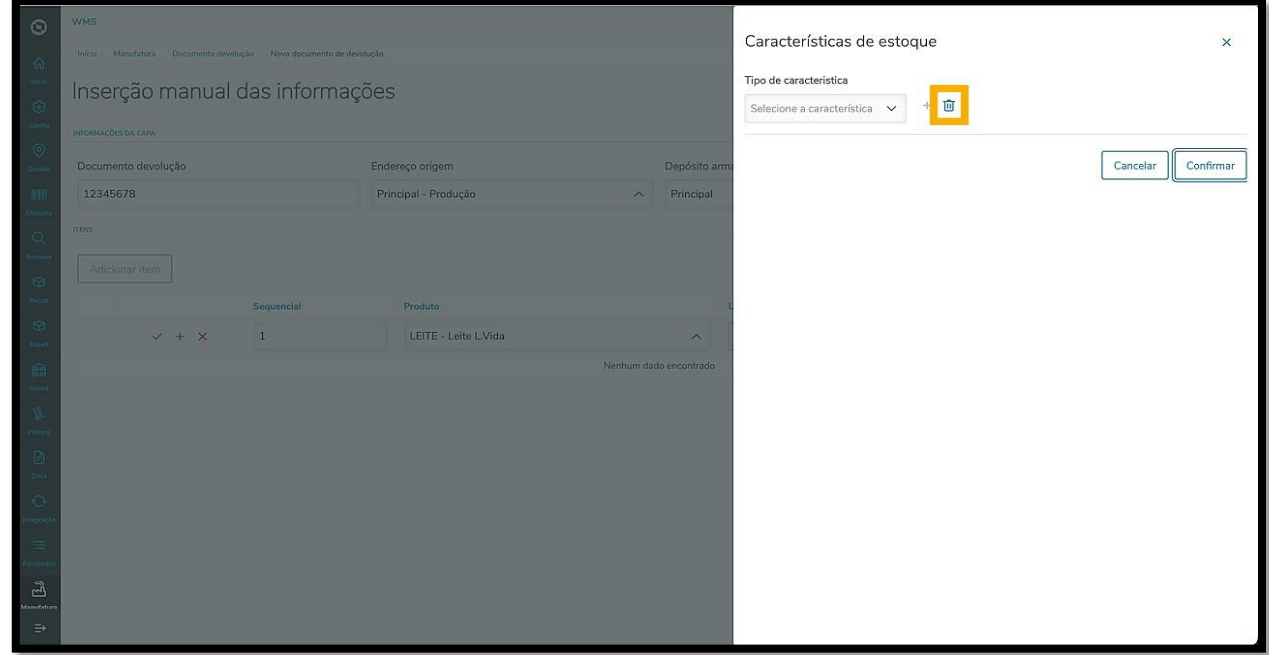

Ao finalizar, clique em **Confirmar.**

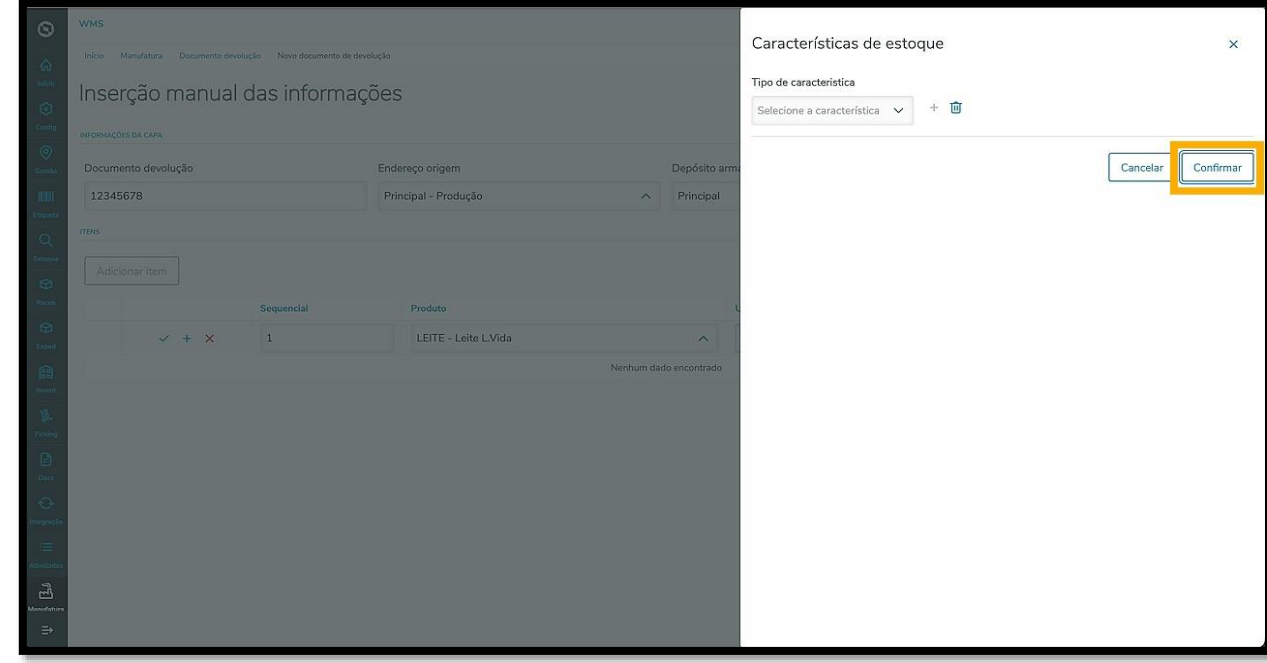

Ao concluir o processo de inclusão de informações, clique no ícone de **check verde** para salvar o item.

Para salvar e adicionar outro item, clique no ícone de **+ azul.**

Para cancelar, clique no **x vermelho.**

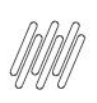

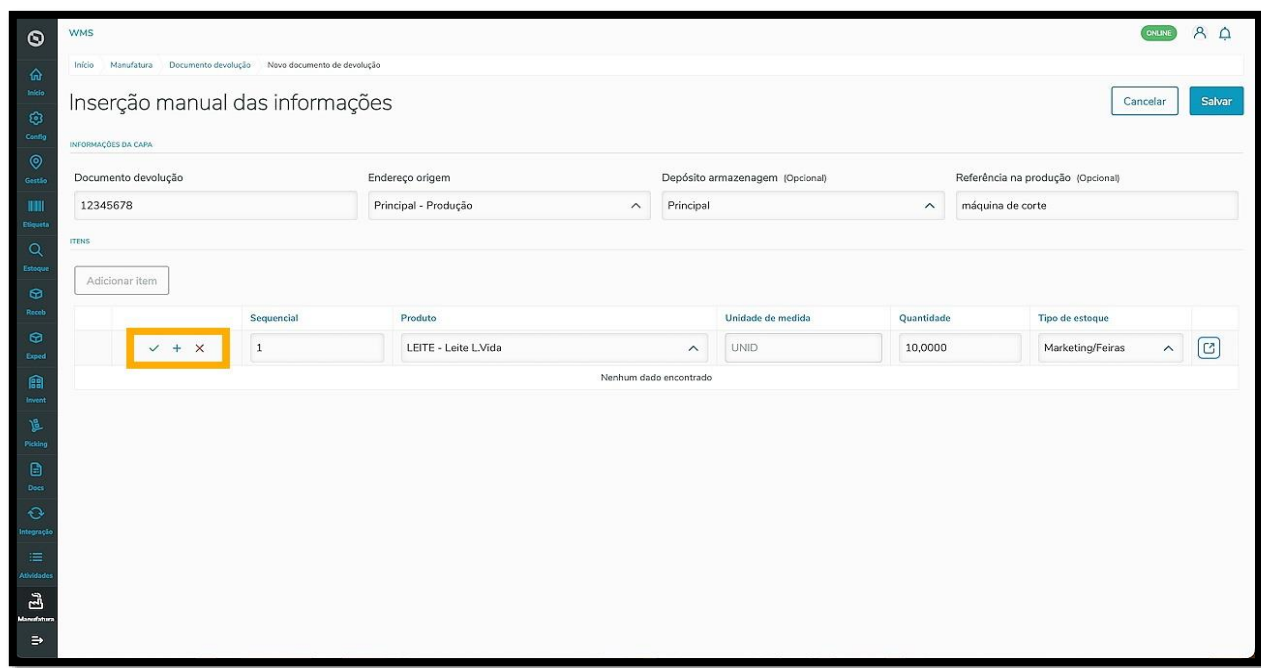

Após salvar, o item permanecerá fixo na tabela.

Caso queira editar, clique no ícone no formato de **Lápis.**

Para excluir, clique no ícone de **Lixeira.**

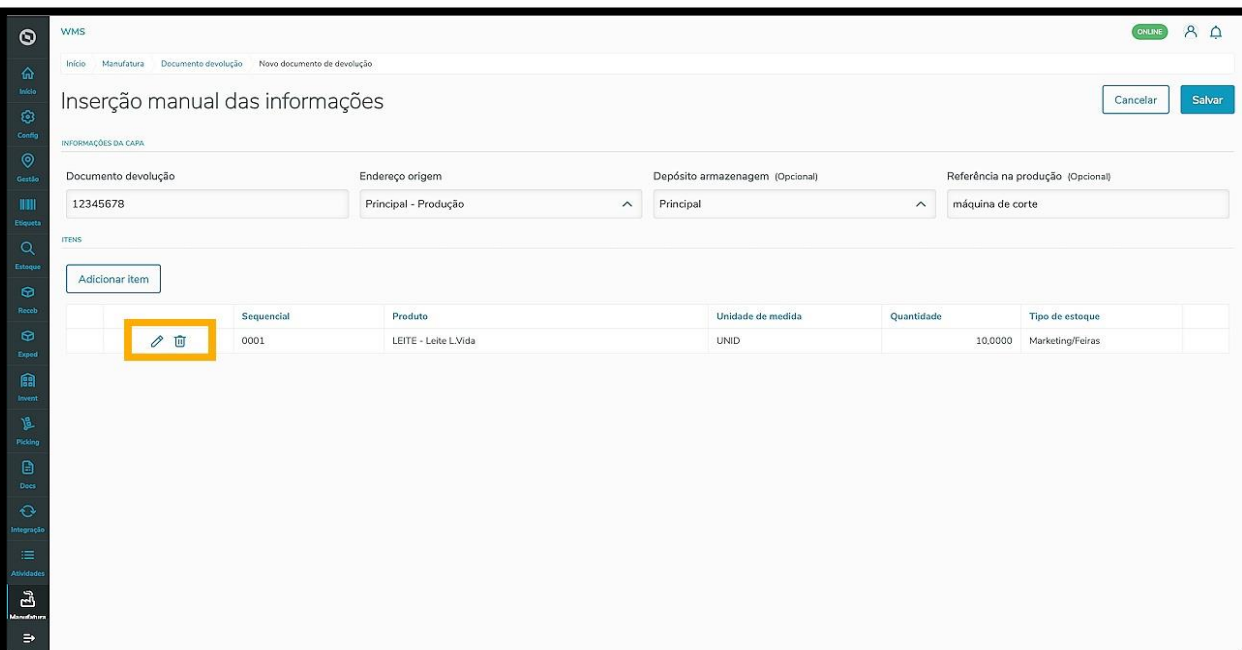

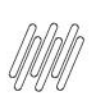

Para seguir o processo, clique em **Salvar.**

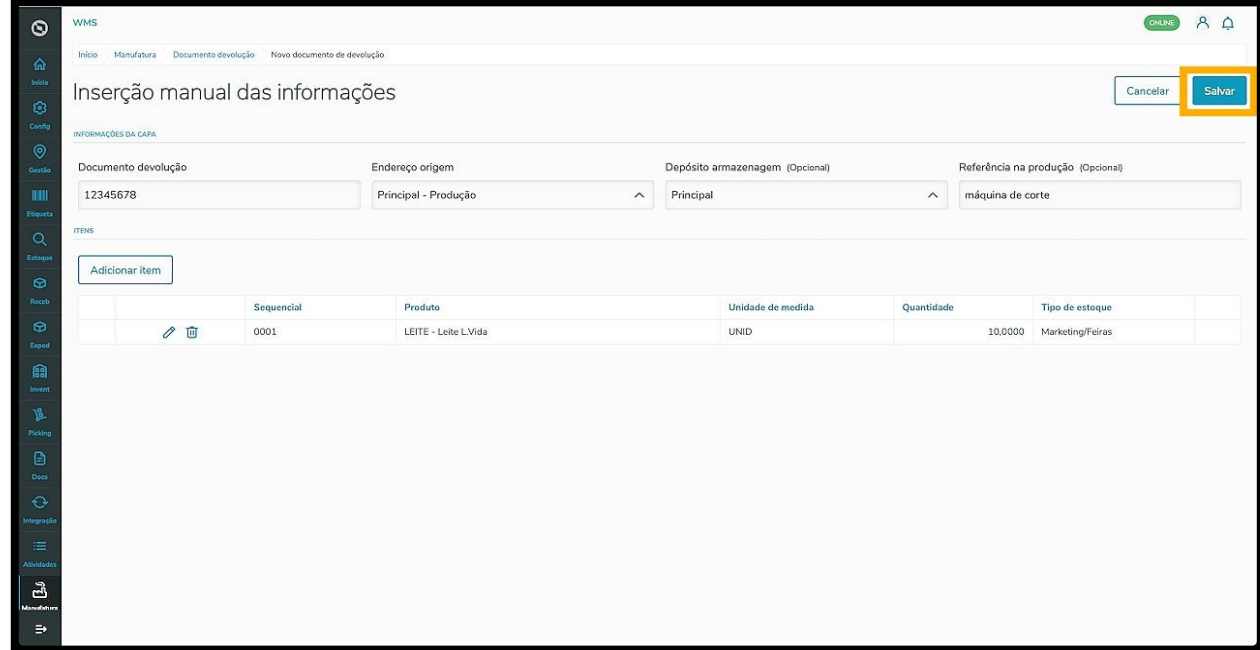

Pronto! Ao salvar, a nova requisição é exibida na tabela **Documentos em andamento,** na tela principal.

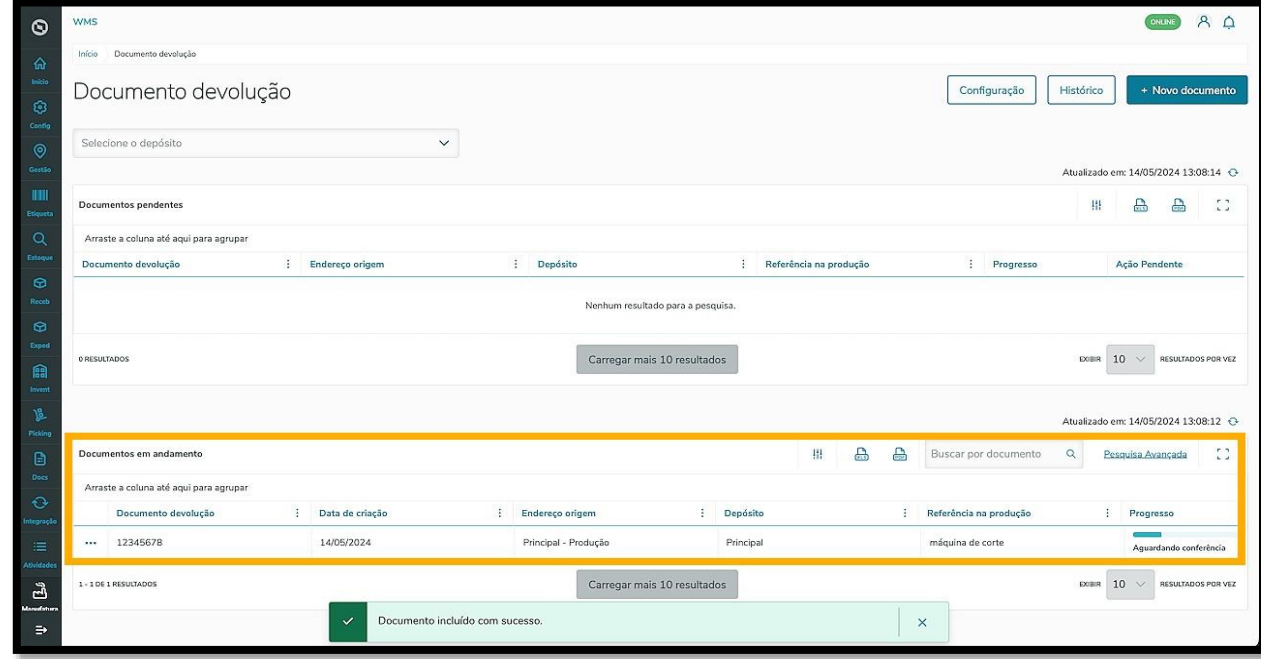

Ao clicar no menu de **3 pontinhos** são exibidas as opções: **Detalhes do documento, Excluir conferência** e **Detalhes da conferência.**

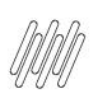

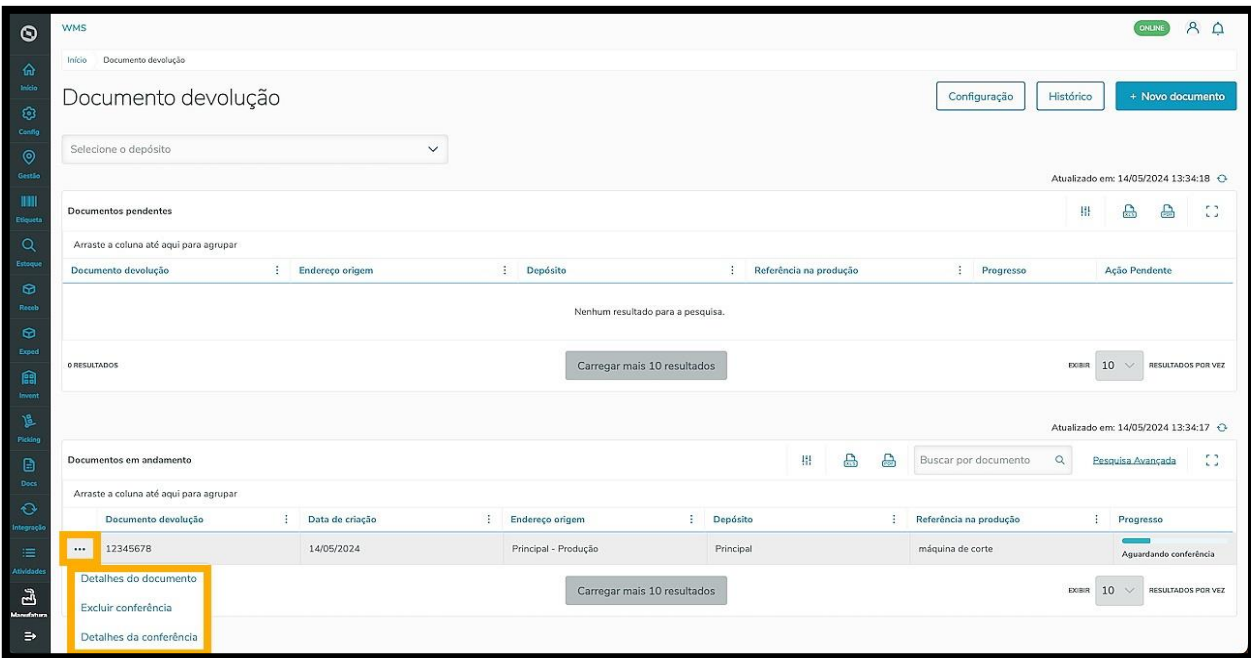

O clique em **Detalhes do documento** abre uma tela com todas as informações sobre o documento de devolução criado.

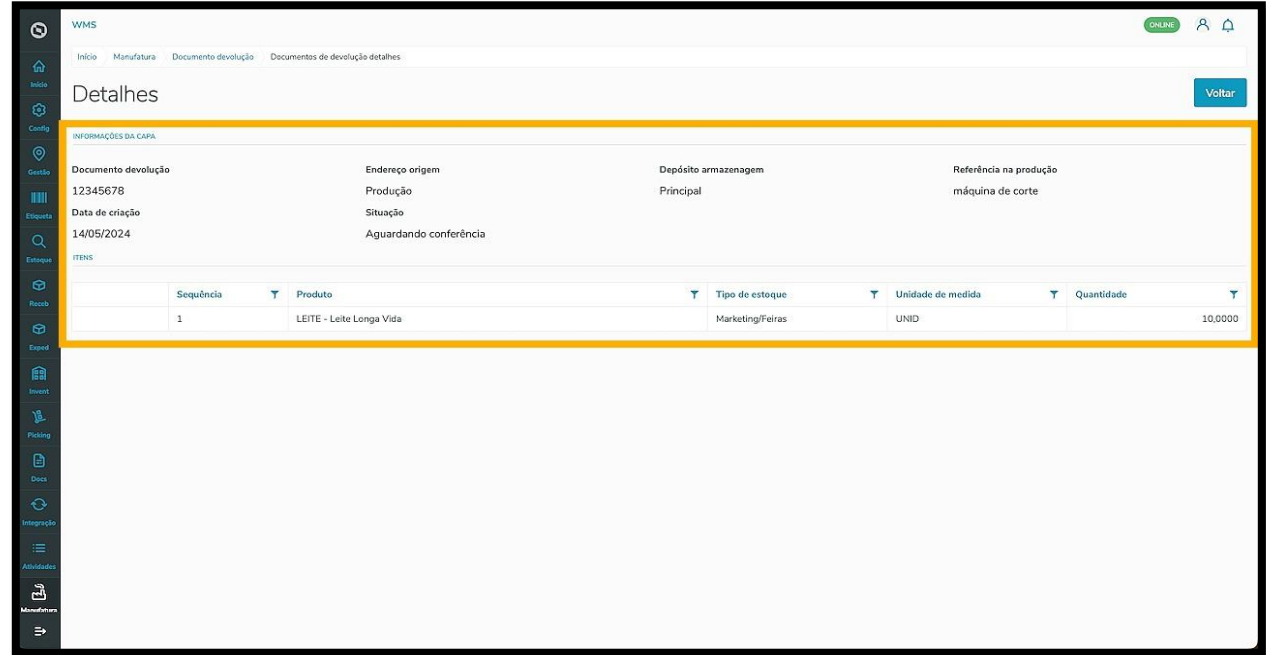

O clique em **Detalhes da conferência** abre uma tela com todas as informações sobre o documento de devolução criado e os produtos que devem ser conferidos.

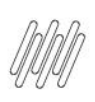

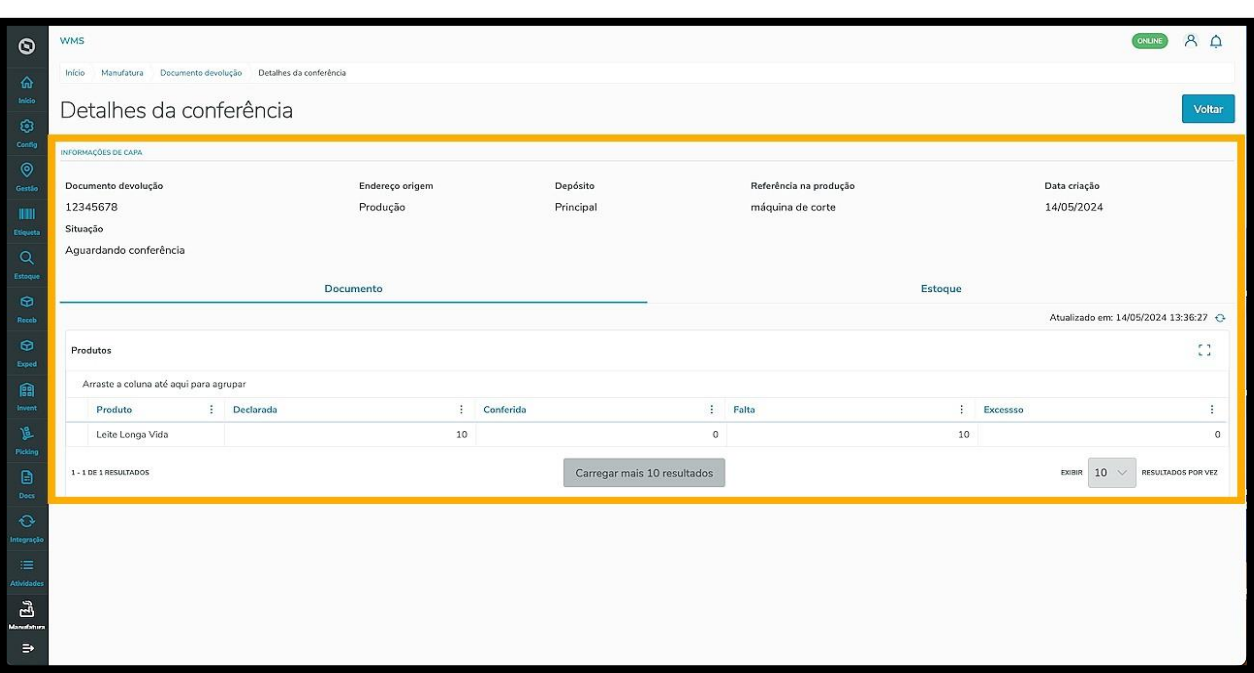